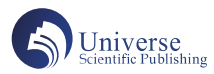

# 一种工程地质勘探孔投影间距的计算方法

## 张 超

安徽省水利水电勘测设计研究总院有限公司 安徽合肥 230022

摘 要:本方法可直接在AutoCAD中工程地质平面图上拾取各勘探孔相对设计轴线的投影桩号,利用Excel强大的 数据处理功能便能计算出各勘探孔沿设计轴线的孔距。该方法解决了理正9.0PB5系统不能计算勘探孔沿设计轴线的 投影钻孔间距问题,经检验结果可靠,操作方便快捷,适宜推广。 关键词:工程地质勘察;地面线;剖面线;钻孔间距

# **Application of Lisp Language in AutoCAD Drawing for Geological Survey of Water Conservancy and Hydropower Engineering**

### Chao Zhang

Anhui Survey Design Institute of Water Resources and Hydropower Co., Ltd., Hefei, Anhui 230022

Abstract: This method can directly pick up the pile number of each exploration hole relative to the design axis from the engineering geology plan in AutoCAD, and use the powerful data processing function of Excel to calculate the hole spacing of each exploration hole along the design axis. This method solves the problem that lizheng 9.0PB5 system cannot calculate the spacing of projection holes along the design axis. The test results are reliable, the operation is convenient and fast, and it is suitable for popularization.

Keywords: Engineering geological survey; Ground wire; Section line; Borehole pacing

### 前言:

AutoCAD 是工程地质勘察中最常用的二维绘图软件, 大部分工程地质勘探孔平面位置图都在该软件环境下绘 制<sup>[1]</sup>。由于 AutoCAD具有极强的扩展性, 为其二次开发 应用于特定环境打下良好基础。

工程地质勘察行业涉及的各种勘察图件较多,但最 主要和基本的图件有工程地质平面图、工程地质剖面图、 钻孔柱状图。水利工程中经常遇到的引调水工程、河道 治理工程、堤防工程等线路工程长度动辄大于10km乃至 100km,由于钻孔数量多,在资料整理过程中时需要及时 在工程地质剖面图上标出各勘探孔的桩号及钻孔投影间距, 该项处理工作极其费时费力。本文利用AutoCAD内置的 Lisp语言<sup>[2]</sup>进行二次开发,简化地质剖面图上各勘探孔的桩 号及钻孔间距提取工作,提高工程地质内业人员工作效率。

#### 1 设计思路

在制作工程地质平面图时,我们经常要沿设计中心

线勾绘地质剖面线。大部分地质专业同仁都是将钻孔垂 直投影至设计中心线上,然后测量两个钻孔之间的多段 线距离,记录在草稿纸上,利用计算器或 Excel 叠加计算 个勘探孔桩号。此法缺点是繁琐、费时、易出错,而且 涉及到计算桩号时需要二次输入计算机计算。而我们在 图件多,钻孔数量多时,会严重影响到编写勘察报告时 间。为了快速、准确地计算出各勘探孔沿设计中心线上 的桩号及钻孔间距,特编辑出此程序供大家分享。

# 2 源程序代码 (vl-load-com) ;;; 可导出桩号的代码 (defun C:zh (/ cur pt fi mile qd) ;; 自定义错误处理函数 (defun myerror (s) (if (and (/= s " 函数被取消 ") (/= s " 函数已取消 ")

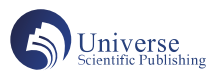

```
( /= s "Function cancelled")
  (1 = s' quit 1 exit abort")
)
```

```
(princ (strcat "错误: " s))
```

```
\lambda
```

```
 (if fi (setq fi (close fi)))
```
 (setq \*error\* olderror) (command "UNDO" "END")

(setvar "CMDECHO" 1)

)

(princ)

```
 ;; 系统变量设置
```

```
 (setvar "cmdecho" 0)
(setq olderror *error*
```

```
 *error* myerror
```

```
\lambda
```
(while (not cur)

(princ "\n 请选择剖线 :")

```
 (setq qd (getreal "\n 请输入剖线起点桩号 : "))
```

```
 (setq cur (car (entsel)))
```
 (if cur (setq cur (vlax-ename->vla-object cur))) )

(princ "\n 请选择需要求出桩号的勘探孔 :")

(setq fi (open "C:\\Users\\DELL\\Desktop\\ 勘 探 孔 距 离 .txt" "w"))

```
(while (not pt)
```

```
 (setq pt (getpoint))
```

```
 (if (not pt) (exit))
```
(setq pt (vlax-curve-getClosestPointTo cur pt T))

(setq mile (rtos (+ qd (vlax-curve-getDistAtPoint cur

# pt)) 2))

```
 (princ (strcat "\n 此勘探孔桩号 = " mile))
(write-line mile fi)
(setq pt nil)
```

```
 )
```
 (if fi (setq fi (close fi))) ;; 还原系统变量 (setq \*error\* olderror)

```
 (setvar "CMDECHO" 1)
(princ)
```

```
)
```

```
3 举例
```
将上述源程序代码写进".txt"文件中, 保存后将 文件格式改成".lsp"。打开 CAD 软件,加载该 lisp 程序。 根据 AutoCAD 窗口下的命令行提示进行相应的操作,直 至命令结束便可在桌面输出桩号数据的".txt"文件(见 图 1)。具体操作步骤如下:

(1)输入"zh"命令后,回车;

(2)提示"请选择剖线",利用鼠标点选拾取剖面线 后回车;

(3)提示"请输入剖线起点桩号:",输入设计中心 线的起点桩号,一般默认为 0 值;

(4)提示"请选择需要求出桩号的勘探孔:",打开 自动捕捉圆心开关,利用鼠标依次点选拾取勘探剖线所 剖各勘探孔;

(5)每个勘探孔均出现提示"此勘探孔桩=",直至 回车后结束所有命令,回到桌面上即可看到存有所有点 选的勘探孔桩号的".txt"文件。

(6) 将 桩 号 数 据 拷 贝 到 Excel 软 件 中, 再 将 理 正 9.0PB5 软件自动生成的剖面数据表窗口中"勘探点号" 复制到 Excel 中, 形成一个数据簿, 如图 2 所示。

(7)对个勘探孔桩号采取取整函数保留整数部分, 个钻孔间距为相邻两钻孔桩号之差。

(8)在表中 2 任意选取单元格,输入"="后框选 所有取整的勘探孔数据,按下"F9"键,该单元格便用 " ;"连接所有勘探孔桩号,再用","替换" ;",至此 该钻孔间距数据格式类型可直接拷贝至理正 9.0PB5 软件 的剖面数据表窗口中"剖线孔间距"一栏,下一步即可 进行工程地质剖面图自动成图工作。

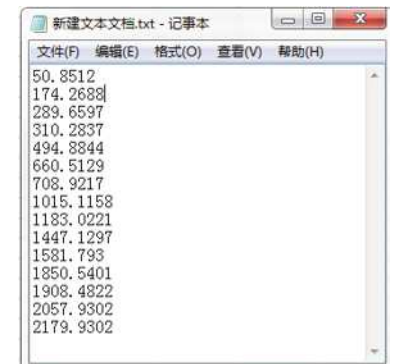

图1 利用"zh"命令求勘探孔桩号输出的 .txt文件成果展示

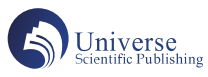

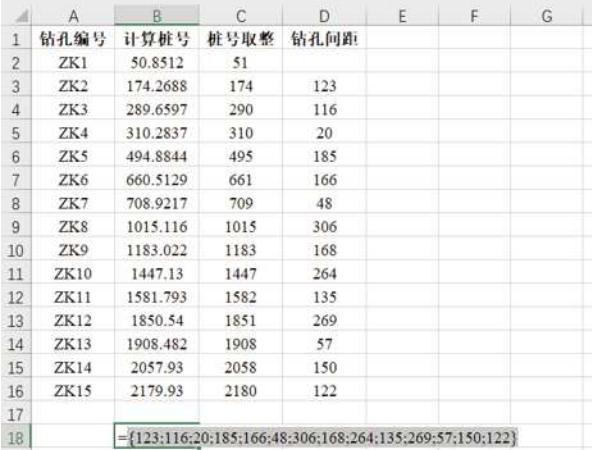

# 图2 利用Excel处理各勘探孔数据成果展示

# 4 结束语

本次运用 Lisp 语言对 AutoCAD 进行二次开发,将测

量计算钻探孔沿设计中心线所在桩号的任务交给计算机 完成,再结合 Excel 软件的强大数据处理功能,方便快捷 的计算出了拟求勘探孔在设计中心线上的投影间距。自 始至终工程技术人员仅需输入设计中心线起始点桩号配 合鼠标拾取即可完成操作,极大提高了工程地质图件成 果的精确性,也减轻了地质人员的工作压力,解决了理正 9.0PB5系统不能计算勘探孔沿设计中心线投影间距问题。 经检验,该方法结果可靠,操作方便快捷,适宜推广。

### 参考文献:

[1] 杨 秀 海 .Lisp 语 言 在 水 利 水 电 工 程 地 质 勘 察 AutoCAD 绘图中的应用 [J]. 广西水利水电, 2019 (05): 70-71.

[2] 梁春学, 崔洪斌, 吴义忠 .AutoLISP 实用教程 [M]. 北京:人民邮电出版社,1998.